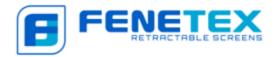

## RETRACTABLE SCREEN ORDERING INSTRUCTIONS

Certified Dealers can place orders and do quotes by logging in to the online pricing tool website.

# https://order.fenetex.com

If you are not a Certified Fenetex Dealer please call to speak with a sales representative to place your order.

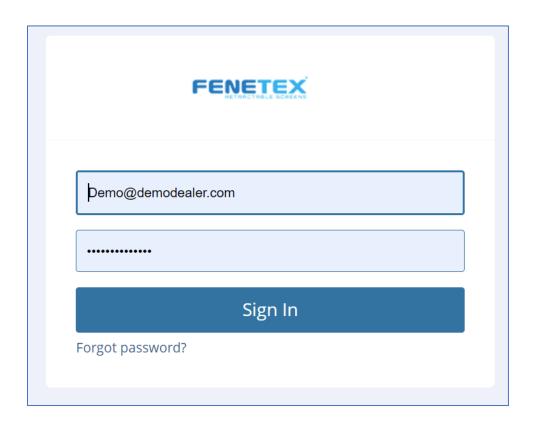

#### **STEP 1: LOGGING IN**

Open a browser window and go to <a href="https://order.fenetex.com">https://order.fenetex.com</a>

NOTE: Be sure to include the <a href="https://">https://</a> for a secure connection.

Enter the username and password provided to you by Fenetex, then click **Sign In**. If you forget your password or do not know it, you can click **Forgot password** to reset it.

NOTE: If you have trouble logging in, please contact our office at (904) 437-5168.

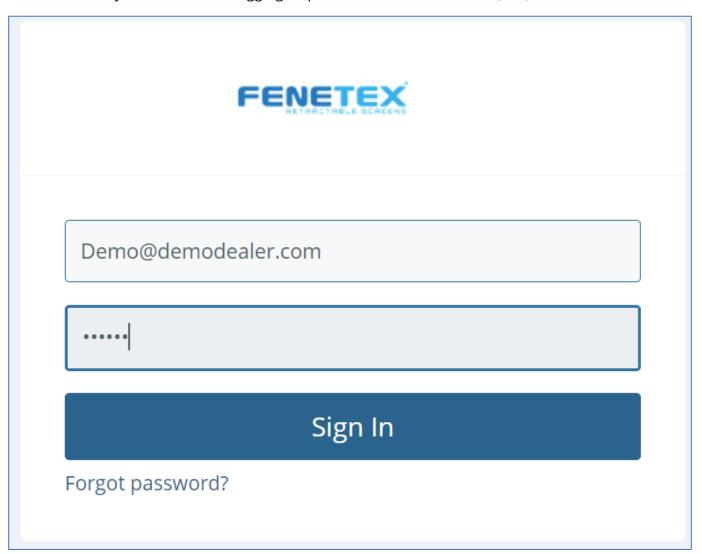

#### STEP 2: ORDERING RETRACTABLE SCREEN SYSTEMS

Once you are logged in, at any time you can select "Orders" from the menu on the left. To place a new order, select "New Order/Quote" or use the shortcut "New Order/Quote" button at the top of the page.

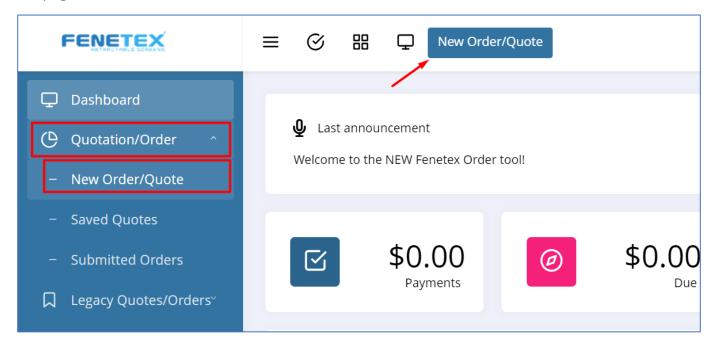

**PART A:** Enter the **Job Name/PO** for your Order or Quote. You may enter letters, numbers, or include spaces if you prefer. Job number will be created automatically.

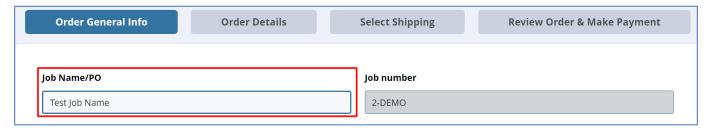

Next, Select the main **Category** for your Order or Quote. (You may add items from other categories to your order later.) Then, click "**Save & Next**."

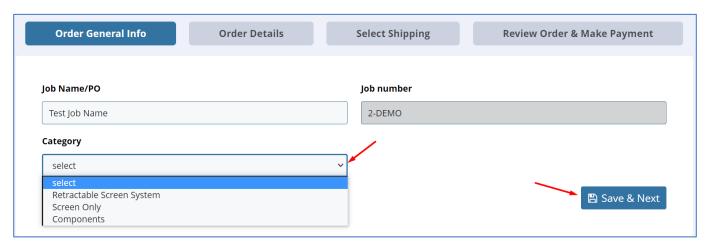

#### Notes on Categories, select as follows:

- **Retractable Screen System** for complete units with tracks, operators, etc.
- **Screens Only** for only the fabric part of screen systems
- **Components** for parts and pieces (this is where you would order Tracks and Brackets for a Phase 1 order).

#### PART B: ORDER GENERAL INFO

Enter the **Quantity** of Screens in your order and the **GENERAL** information for those screens. These selections will apply to all Screens in the order, but don't worry, you can edit them individually in the next step if needed.

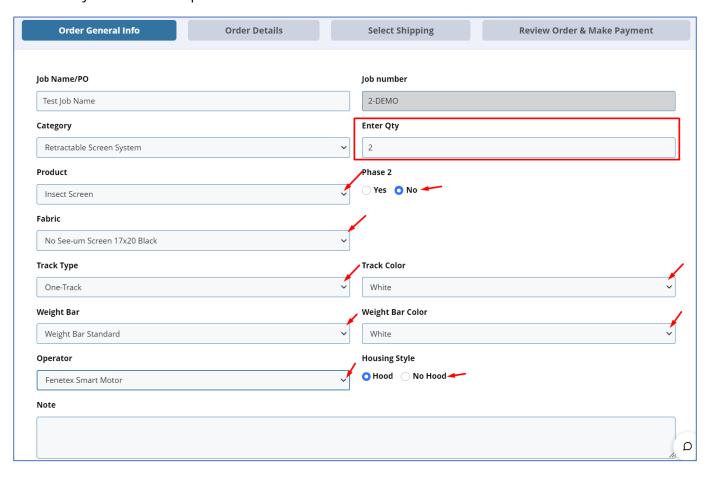

Select the **Product** from the dropdown menu.

If this is a **Phase 2** order (meaning you have already installed Tracks or Tracks and Brackets, select yes, and then choose the appropriate option from the drop-down menu).

- Select the Fabric/Color. The ordering system will ONLY show you fabrics that are used in the Product you selected.
- Select the desired **Track Type**. The ordering system will ONLY show you Track Types that are used in the Product you selected.
- Select the desired **Track Color**. The ordering system will ONLY show you Track Colors that are available for the Track Type you selected.
- Select the desired **Weight Bar**. The ordering system will ONLY show you Weight Bar types that are used in the Product you selected.
- Select the desired **Weight Bar Color**. The ordering system will prepopulate this with the Track Color you selected, but you may choose a different color here if you prefer.

- Select the desired **Operator type** (model will be selected for you in the next screen based on screen type and dimensions).
- Select **Hood or No Hood**. If No Hoods is selected, your system will be built with Built-In Brackets.

NOTE: The ordering system will determine which size Hood or Built in Bracket is needed based on the overall system dimensions. If your order contains a mix of Hood sizes, you will be given the option at the end to upgrade all systems to the larger hood for consistency.

• If you selected Hoods, you will select your **Hood Color**.

You may use the **Note** field to enter any additional information needed for this order.

Then, click "Save & Next."

#### **PART C: ORDER DETAILS**

Enter the Screen dimensions and details. For each Screen System enter the **Width** and **Height**.

#### **NOTES:**

- Width is ALWAYS overall system width, including the tracks.
- Height is ALWAYS overall system height, including the bottom track and hood/brackets.
- Enter values as INCHES.
- Enter partial values as DECIMALS (fractions are not supported)

If the screen system you are ordering has an **Angled Bottom** with a difference between left and right that is greater than ½", select Yes, then enter the Left Height and Right Height. Neither of these may exceed the overall system height.

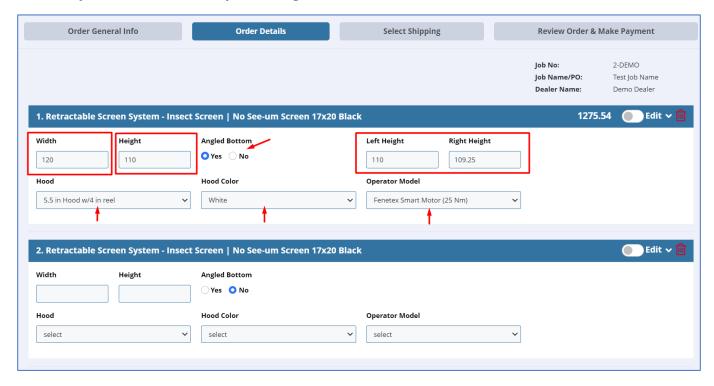

Based on the dimensions entered, the system will populate **Hood and Reel Size**, **Hood Color** (to match Track Color), and the **Operator Model** (based on the type you chose in the previous step).

If you wish to **EDIT** any of the details on any single screen in the order, toggle the **Edit** button, and then you can make changes. When you are done, toggle the Edit button again to collapse the area.

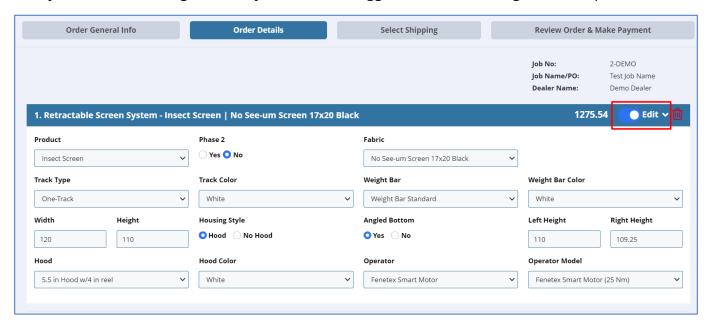

You may add **Controllers**, **Components**, or **Screens** (Screen Systems or Screen Only) by selecting from the buttons at the bottom of the page. This will take you back to the first stage of the order process and add any items to the open order.

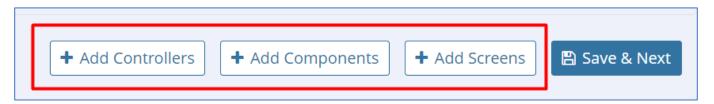

If you are done entering screens, click **Save & Next**.

#### **PART D: SELECT SHIPPING**

Select your **Shipping Method**, then click **Save & Next**.

- → COMING SOON: IF YOU SELECT LTL FREIGHT, YOU WILL GET A LIVE SHIPPING ESTIMATE TO SHIP TO YOUR SAVED SHIPPING ADDRESS!
- → For now, please select <u>Pick-up at Fenetex</u> or <u>Other</u>. We will add delivery/shipping costs to your invoice as needed until these functionalities are brought online.

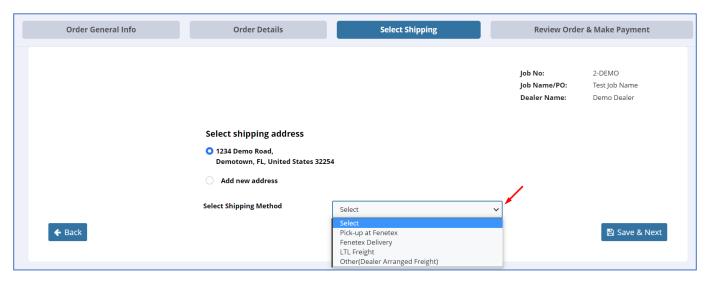

NOTE: Please disregard "Add new address." This function is not yet supported.

,

#### **PART E: REVIEW ORDER & MAKE PAYMENT**

Use this final step to review the information. Click **Save** to this is as a Quote, or Click **Pay Now to Submit.** 

If you wish to edit anything in the order, use the **Back** button in the lower left corner.

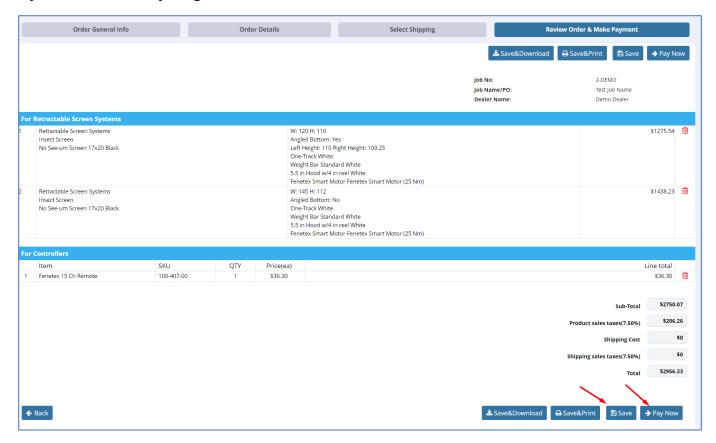

If you Saved as a Quote, it will appear under Saved Quotes.

If you Paid for the Order, it will appear under Submitted Orders.

### **PART F:** Pay for your order.

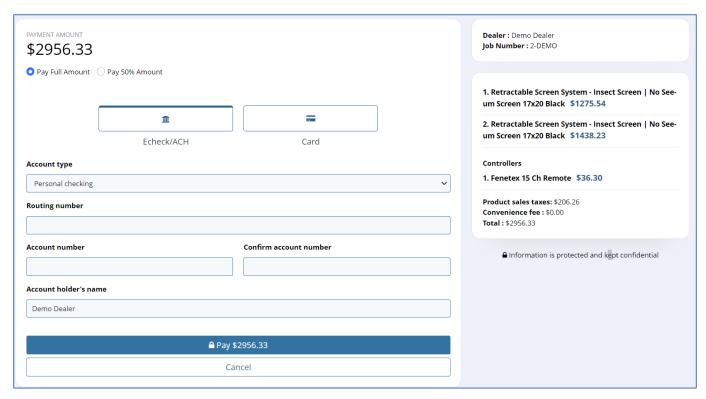

Select your payment method and enter the payment details.

#### Fenetex will take it from there.

If you need to order any other product that does not fit the scenarios allowed by the system, please contact your Fenetex salesperson for assistance.